# Δραστηριότητα 9: Σύνδεση ΗΥ με το πολύμετρο METEX 3870D μέσω σειριακής επικοινωνίας RS232 και εφαρμογή σε LabView

## Mάθημα: Εργαστήριο Δικτύων Υπολογιστών

Αντικείμενο Μαθήματος: Μεταφορά δεδομένων μέσω του πρωτοκόλλου RS232 μεταξύ ΗΥ και εξωτερικής συσκευής όπως το πολύμετρο ΜΕΤΕΧ3870D με εφαρμογή σε LabView

## Σκοπός:

Πολλές φορές θα χρειαστεί να γίνει μεταφορά δεδομένων ή ανταλλαγή δεδομένων από τον ΗΥ σε μια συσκευή. Οι σύγχρονες συσκευές επικοινωνούν με ΗΥ μέσω καλωδίων και πρωτοκόλλων USB ή Ethernet. Ωστόσο στην αγορά και στη βιομηχανία υπάρχουν συσκευές (π.χ. ταμειακές μηχανές, μηχανές προγραμματισμού εγκεφάλου αυτοκινήτων κ.α) που είναι παλαιότερης τεχνολογίας και έχουν ενσωματωμένους ακροδέκτες σειριακής επικοινωνίας RS232 με βύσματα DB9 (9 ακροδέκτες) ή DB25 (25) ακροδέκτες. Οι σύγχρονοι όμως ΗΥ δεν διαθέτουν θύρες σειριακής επικοινωνίας RS232 αλλά θύρες USB (παραλλαγή σειριακής επικοινωνίας) ή Ethernet. Έτσι στην άσκηση αυτή θα δούμε πως μπορούμε να συνδέσουμε ένα πολύμετρο METEX που διαθέτει επιπλέον και σειριακή θύρα εισόδου/εξόδου και καλώδιο επικοινωνίας RS232 με έναν Η/Υ που έχει θύρα εισόδου/εξόδου USB. Τέλος θα αναπτύξουμε μια εφαρμογή σε LabView με την οποία θα στέλνεται ένα μήνυμα (χαρακτήρας 'D') στην εξωτερική συσκευή και τότε η συσκευή θα της αποστέλλει τους χαρακτήρες που απεικονίζονται στην οθόνη της ώστε να τις επεξεργαστεί και να απεικονίζει τις μετρήσεις σε αντίστοιχους μηχανισμούς διαγραμμάτων.

 $\mathsf{B}\acute{\text{n}}$ μα  $\mathsf{1}^\mathsf{o}$ : Αναγνωρίστε στο εργαστήριο τους συνδετήρες RS232 και τους μετατροπείς από DB9-DB25 της παρακάτω εικόνας

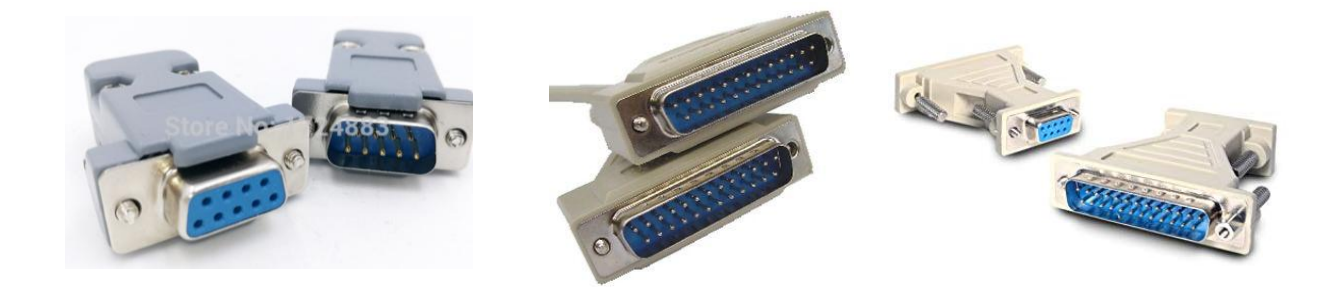

<mark>Βήμα 2<sup>ο</sup>:</mark> Για τη σύνδεση της θύρας USB ενός HY με τη θύρα RS232 μιας συσκευής πρέπει να προμηθευτούμε ένα καλώδιο - μετατροπέα USB 2.0 to DB9 RS232 Serial Cable Adapter for COM Ports . Για να αναγνωριστεί από τον ΗΥ μας και λειτουργήσει σωστά το καλώδιο το καλώδιο αυτό θα πρέπει να **εγκαταστήσουμε τον κατάλληλο οδηγό (driver) στον ΗΥ μας** ο οποίος είναι διαφορετικός ανάλογα με το λειτουργικό σύστημα που έχει ο ΗΥ μας. Π.χ. άλλος είναι για τα Windows XP, άλλος για τα Windows 7 32 bit, άλλος για τα Windows 7 64 bit, άλλος για τα Windows 10 32/64 bit. Στην παρακάτω εικόνα μπορούμε να δούμε τέτοιους μετατροπείς ενδεικτικά από τις εταιρείες IOCREST και PROMAG που μπορούν να αγοραστούν πολύ φθηνά μέσω του διαδικτύου ή από καταστήματα ηλεκτρονικών συσκευών.

Όμως αυτό που πρέπει να προσέξουμε είναι η συμβατότητα των οδηγών (drivers) των παραπάνω μετατροπέων με το λειτουργικό σύστημά μας.

**IOCFEST** USB 2.0 Serial Cable

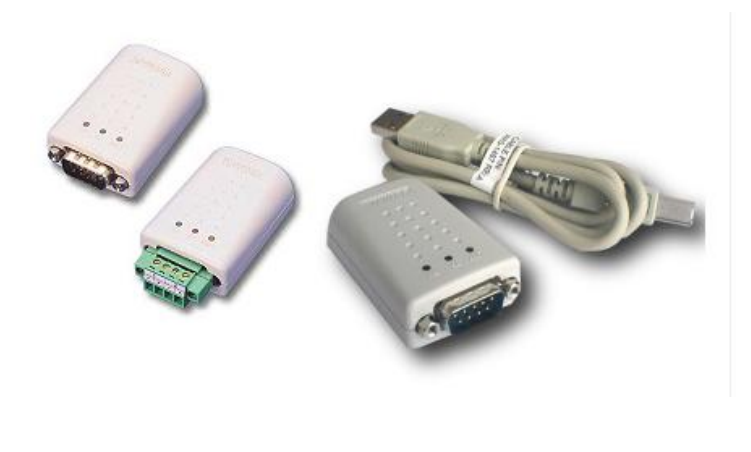

PROMAG

Βήμα 3ο: Ένας συνηθισμένος οδηγός (driver) για τους παραπάνω μετατροπείς είναι ο **Prolific USB to Serial Comm Port** ή ο **USB-Serial CH340.** Η αναγνώριση των συσκευών σε ένα ΗΥ φαίνεται στη Διαχείριση Συσκευών του λειτουργικού συστήματος μέσα από τη διαδρομή **Υπολογιστής μου /** δεξί κλικ **Ιδιότητες/Διαχείριση Συσκευών.** Έτσι όταν συνδέουμε τον μετατροπέα USB to Serial παρακολουθούμε την αναγνώρισή του από τη **Διαχείριση Συσκευών/Θύρες Comm &LPT** και την αντιστοίχισή του σε ομάδα καταχωρητών σειριακής επικοινωνίας π.χ. COM6 ή COM7 όπως φαίνεται στις παρακάτω φωτογραφίες

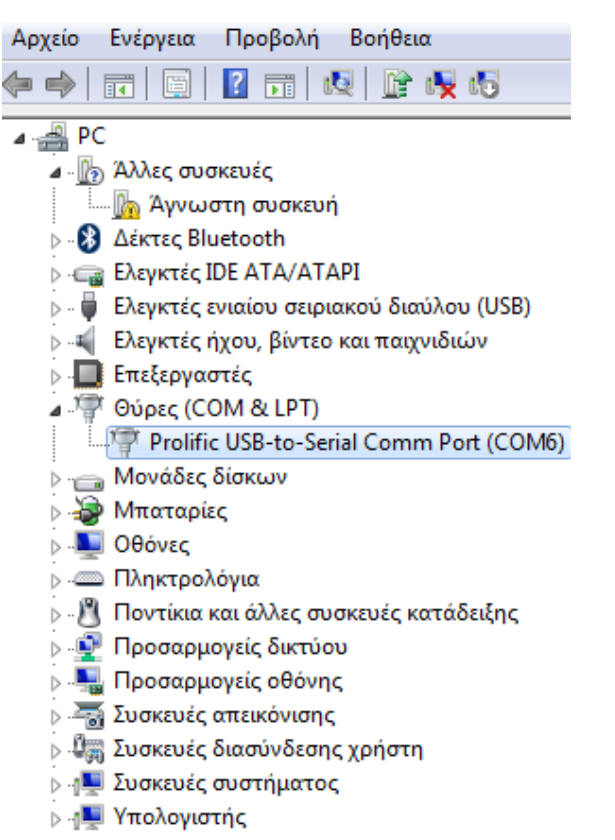

#### - Διαχείριση Συσκευών

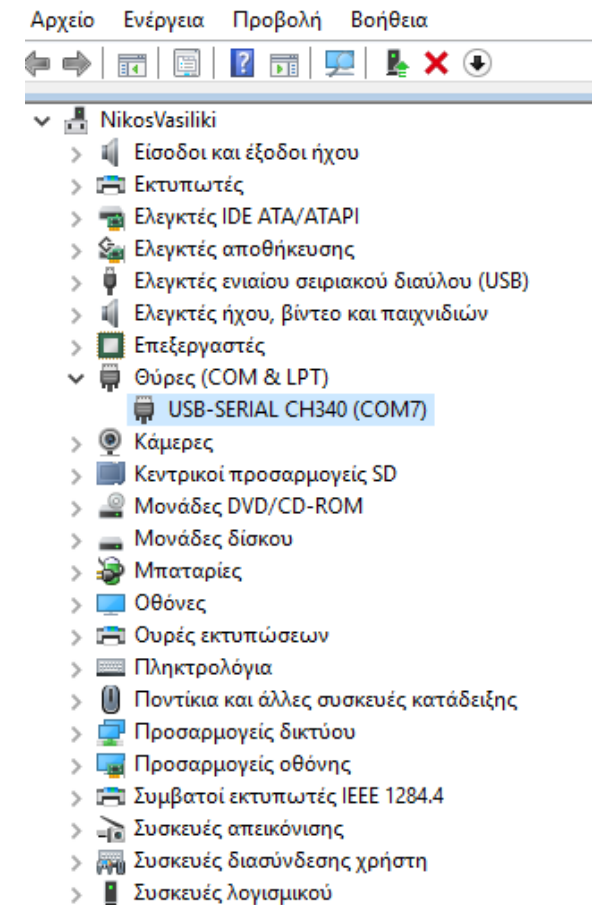

Στις παραπάνω εικόνες έχουμε συνδέσει

- ένα μετατροπέα USB to Serial (DB9) της PROMAG όπου ο οδηγός που εγκαταστάθηκε από το συνοδευτικό CD ή μετά από αναζήτηση από το Διαδίκτυο είναι ο Prolific USB to Serial και μετά την επιτυχή εγκατάσταση καταχωρήθηκε από το λειτουργικό σύστημα στην ομάδα καταχωρητών σειριακής επικοινωνίας COM6 και ταυτόχρονα άναψε το πορτοκαλί φωτάκι **LINK** πάνω στον μετατροπέα ενώ
- στη δεξιά εικόνα έχουμε τον οδηγό ενός άλλου μετατροπέα USB to Serial (DB9) που είναι ο USB-Serial CH340 που έχει εγκατασταθεί στην ομάδα καταχωρητών σειριακής επικοινωνίας COM7. Η εγκατάσταση του driver γίνεται μέσω του συνοδευτικού CD κάνοντας τα εξής βήματα:
	- o πρώτα βάζουμε το CD και τρέχουμε το αρχείο εφαρμογής CH340SER.EXE οπότε εγκαθίσταται μετά από λίγη καθυστέρηση ο οδηγός
	- o στη συνέχεια συνδέουμε το μετατροπέα στη θύρα υποδοχής USB του ΗΥ έχοντας κλειστή (POWER OFF) τη συσκευή που είναι συνδεδεμένη από τη μεριά του βύσματος DB9
	- o βρίσκουμε από τη διαδρομή **ΗΥ μου/Διαχείριση Συσκευών/Θύρες Com&LPT** τη θύρα COMn στην οποία έχει εγκατασταθεί ο μετατροπέας. Επιβεβαιώνουμε ότι ο οδηγός έχει εγκατασταθεί σωστά και η συσκευή – μετατροπέας λειτουργεί κανονικά κάνοντας διπλό κλικ πάνω στον οδηγό.

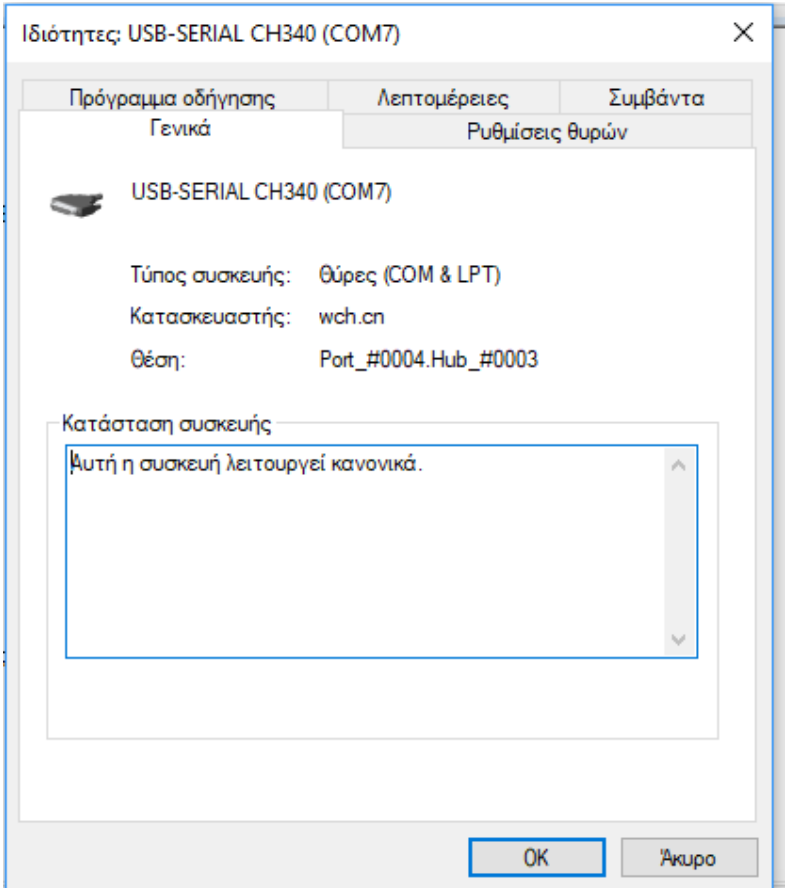

- o Τέλος στην καρτέλα **Ρυθμίσεις Θυρών** και από το πλήκτρο **Για Προχωρημένους** του Οδηγού ορίζουμε την ταχύτητα μεταφοράς δεδομένων μεταξύ του ΗΥ και της συσκευής, τον αριθμό των data bits, stop bits, την ισοτιμία (parity) και τον αν θα υπάρχει έλεγχος ροής των δεδομένων όπως δίνονται στο τεχνικό εγχειρίδιο της συσκευής από την οποία θα μεταφέρουμε δεδομένα (στην περίπτωση μας είναι το DMM Metex370D για το οποίο ισχύει ότι:
	- Ρυθμό μεταφοράς 1200 bps
	- $\triangleright$  Stop bits :2
	- $\triangleright$  Data bits:7
	- $\triangleright$  Parity : none
	- $\triangleright$  τύπος επικοινωνίας :half duplex

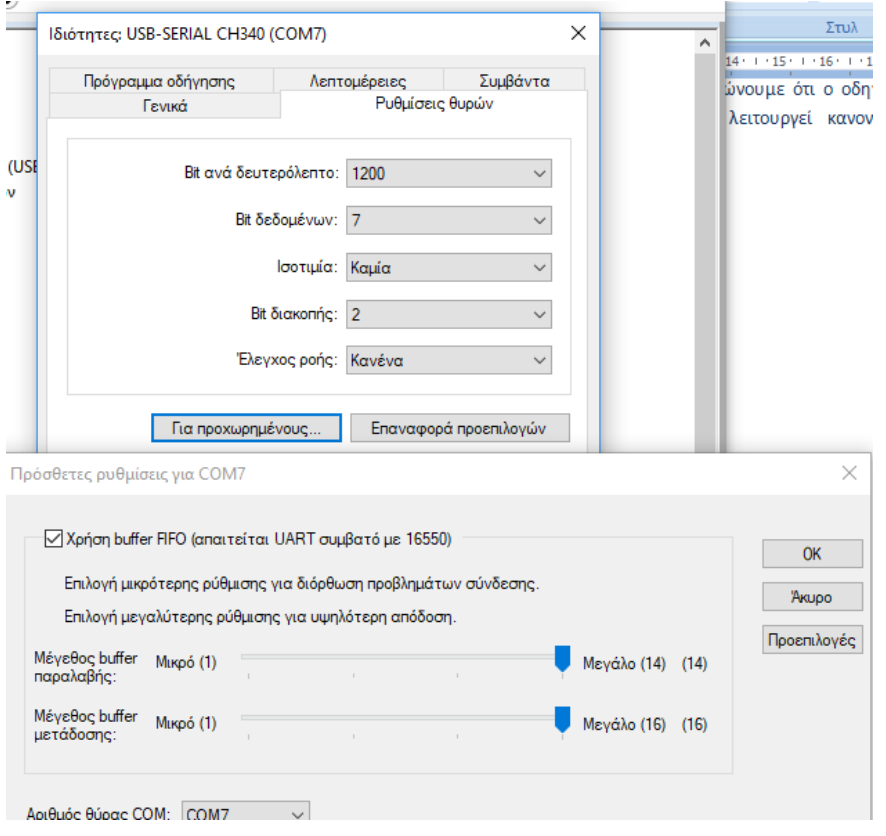

Βήμα 4ο: Στην περίπτωση του **LabView** και για το λειτουργικό σύστημα **Windows7/10** για να είναι δυνατός ο προγραμματισμός των καταχωρητών σειριακής επικοινωνίας αλλά και των διαφόρων συσκευών DAQ που ενδεχομένως θέλουμε να συνδέσουμε στον Η/Υ μας όπως για παράδειγμα οι κάρτες PCI 6023 και USB6008 πρέπει να έχουμε εγκαταστήσει τις **runtime libraries** της National Instruments **NIVISA541** και **NIDAQ940.** Μπορούμε να τις βρούμε από τις ιστοσελίδες της εταιρείας :

<http://www.ni.com/download/ni-visa-5.4.1/4626/en/> και <http://www.ni.com/white-paper/6909/en/>

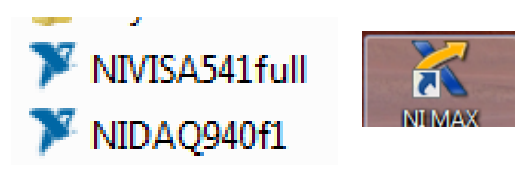

Η εγκατάσταση των παραπάνω βιβλιοθηκών οδηγεί και στην εγκατάσταση μιας επιπλέον εφαρμογής όπως η NIMAX της National Instruments με την οποία μπορούμε να παίρνουμε γρήγορα μετρήσεις από το υλικό που έχουμε εγκαταστήσει στον Η/Υ μας χωρίς να χρειάζεται να αναπτύξουμε εφαρμογή σε LabView.

Βήμα 5ο: To Εικονικό Όργανο που πρέπει να σχεδιάσουμε στο LabView δίνεται στην παρακάτω εικόνα. Nα αναγνωρίσετε ποιους μηχανισμούς **Controls** και **Indicators** απαιτεί αυτή η εφαρμογή.

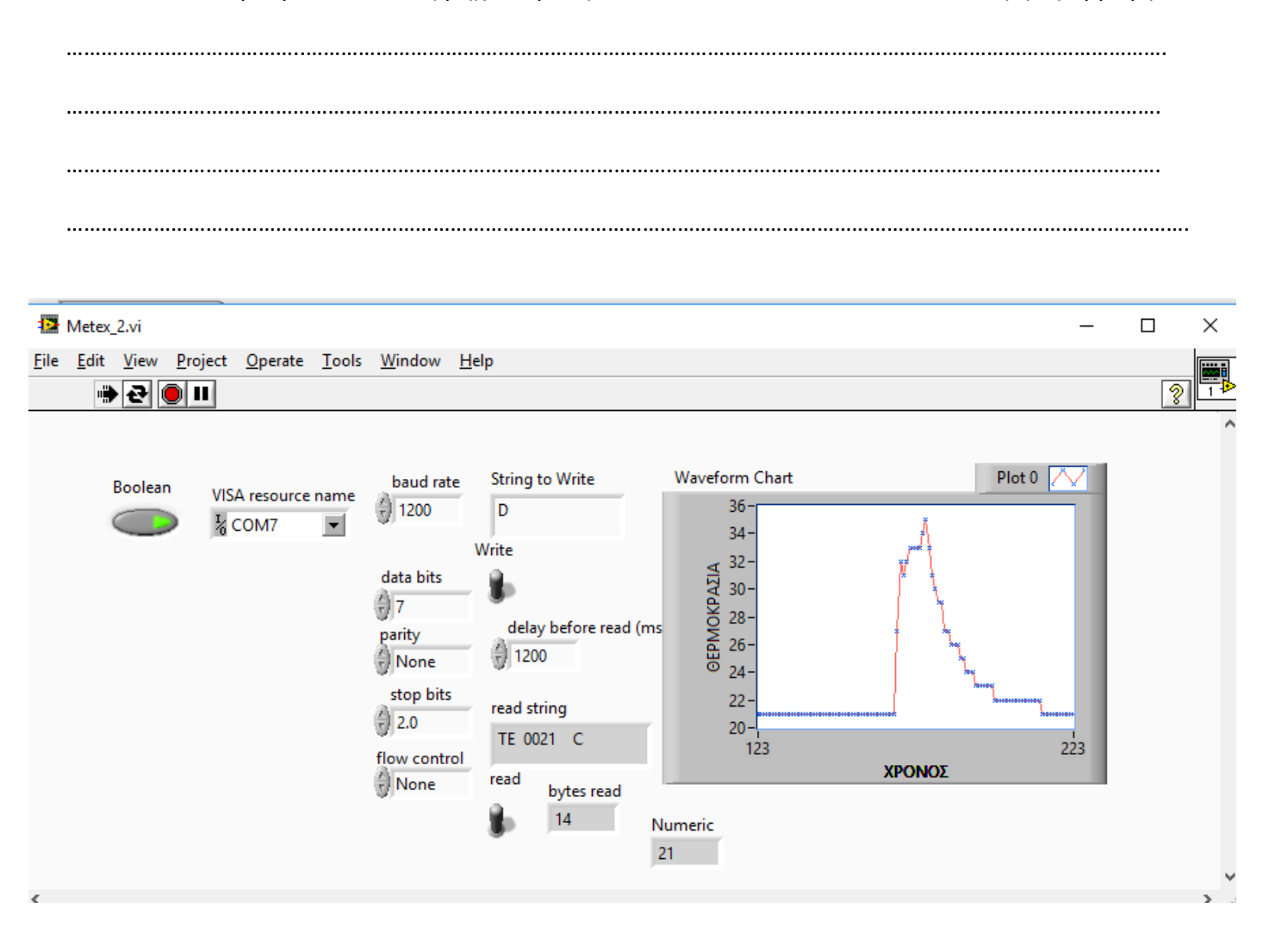

Το δομικό διάγραμμα φαίνεται στην παρακάτω εικόνα. Να αντιστοιχίσετε τους μηχανισμούς του δομικού διαγράμματος με τα στοιχεία του front panel του προηγούμενου βήματος. Ποιοι μηχανισμοί είναι υπεύθυνοι για τον έλεγχο της σειριακής θύρας του Η/Υ;

Η επικοινωνία γίνεται καλύτερα όταν εισάγουμε μια χρονοκαθυστέρηση ανάμεσα στα διαδοχικά τρεξίματα του εικονικού οργάνου όταν επιλέξουμε συνεχής λειτουργία. Οι ρυθμίσεις της σειριακής επικοινωνίας φαίνονται στο front panel εικονικού οργάνου και είναι σύμφωνα με το εγχειρίδιο της METEX.

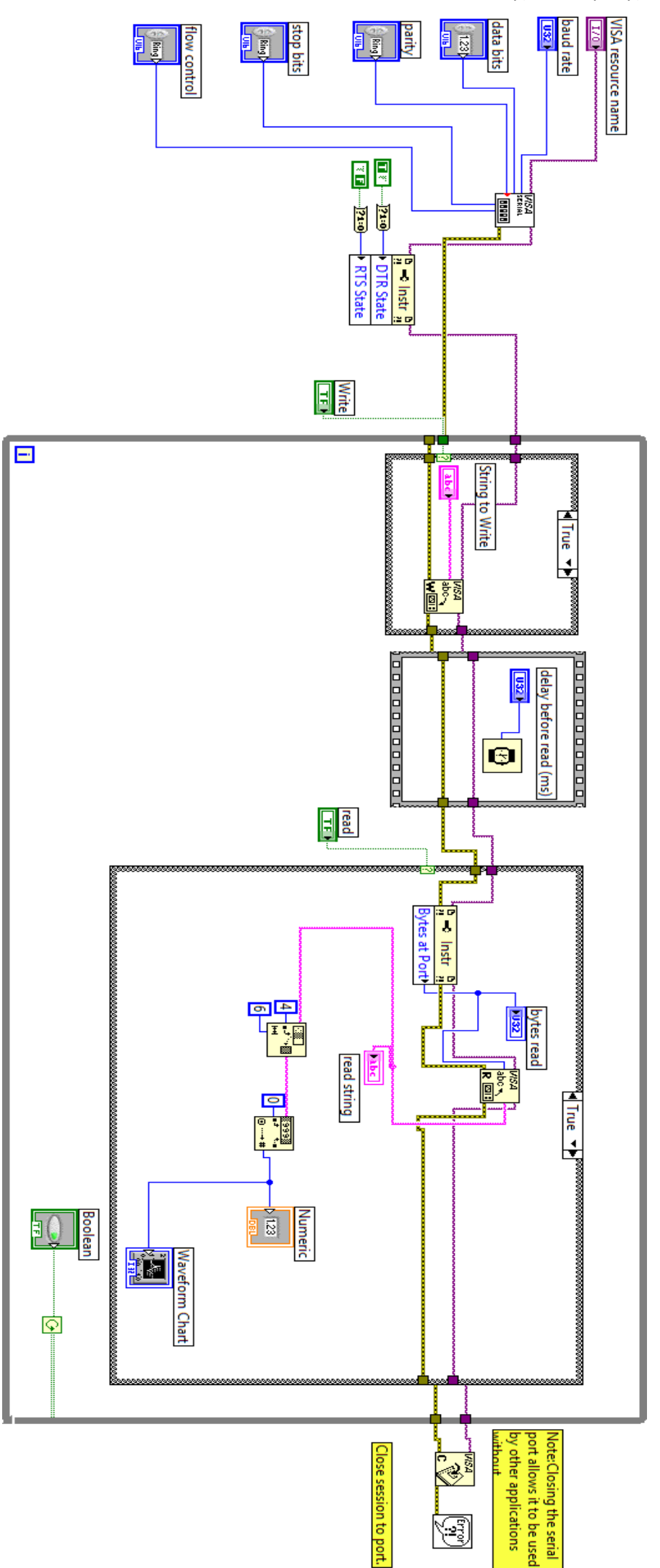

Οι μηχανισμοί VISA βρίσκονται από την παλέτα λειτουργιών μέσα από τη διαδρομή:

**Functions** / **Instrument I/O** / **VISA** / **Advanced** / **Bus Interface Specific**/ **Serial** ή από

- Functions Q Search  $\overline{\text{Fate}}$ Programming Tools  $\boxed{2}$ read Measurement I/O Instrument I/C  $\sqrt{\ln n}$  $\overline{A}$ Þ. 配 **Vision and Motion** -[a] Instrument I/O ᡒ  $\overline{\mathbf{r}^{\mathbf{m}}}$ Ē Mathematics 同 <mark>DRIVERS</mark><br>완전대 r. **Signal Processing** .<br>x την ένδειξη θε Data Communication read **Instr Drivers Instr Asst** Connectivity  $\overline{\mathbf{m}}$  $VSA$  $1488$ SERIAL<sup>></sup> Control Design & Simulation to the second set  $\overline{\mathbb{Z}}$  $\frac{1}{2}$  $\frac{1}{2}$  $-\sim$  Serial Express **VISA** GPIR Serial *VISA*<br>SERIAL<br>**BBBB** <sub>abo</sub><br>abo<br>W**edd** لستة  $\overline{\mathbf{P}}$ ↑良  $R \overline{24}$  $\ddot{\otimes}$ 远 Configure P... Write Read Close Input **Signal Analysis** Output **WS4 B** <mark>visa p</mark> **LURA**  $\mathbf{e}^{\mathbf{w}}$  $\triangleright$   $\Sigma'$ 開理  $\Box$ **E** ed H  $\sqrt{2}$ Sig Manip **Bytes at Port Break** Set Buffer Size **Flush Buffer** Exec Control Arith & Com..

**Functions** / **Instrument I/O/Serial** όπως φαίνεται παρακάτω:

Ο μηχανισμός **Instr** βρίσκεται από την παλέτα λειτουργιών :

#### **Functions / Programming / Appilcation Control / Property Node**

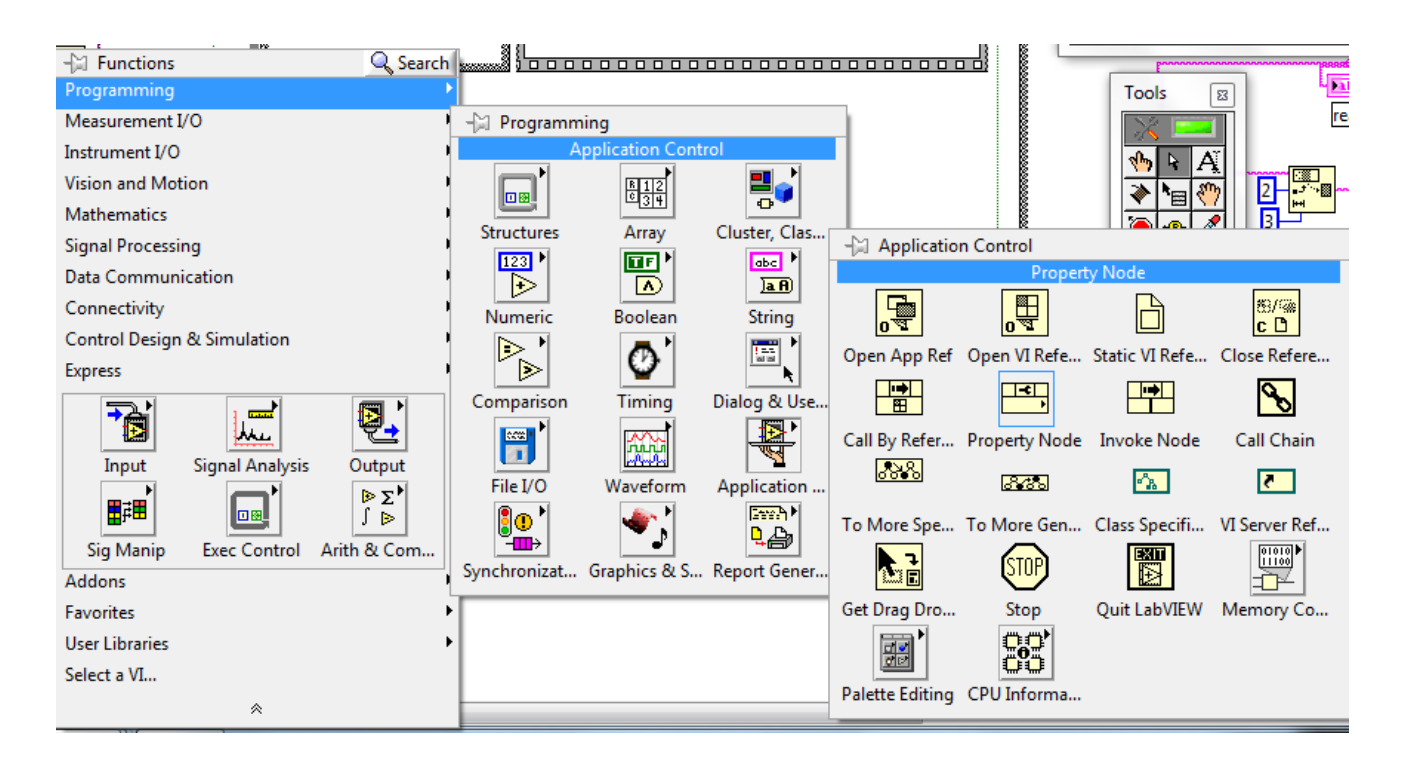

 Όταν συνδέσουμε το μηχανισμό **Property Node** με το μηχανισμό **Configure Serial** τότε μετατρέπεται σε μηχανισμό **Instr** στον οποίο κάνουμε δεξί κλικ πάνω του και ρυθμίζουμε τις ιδιότητες όπως παρακάτω:

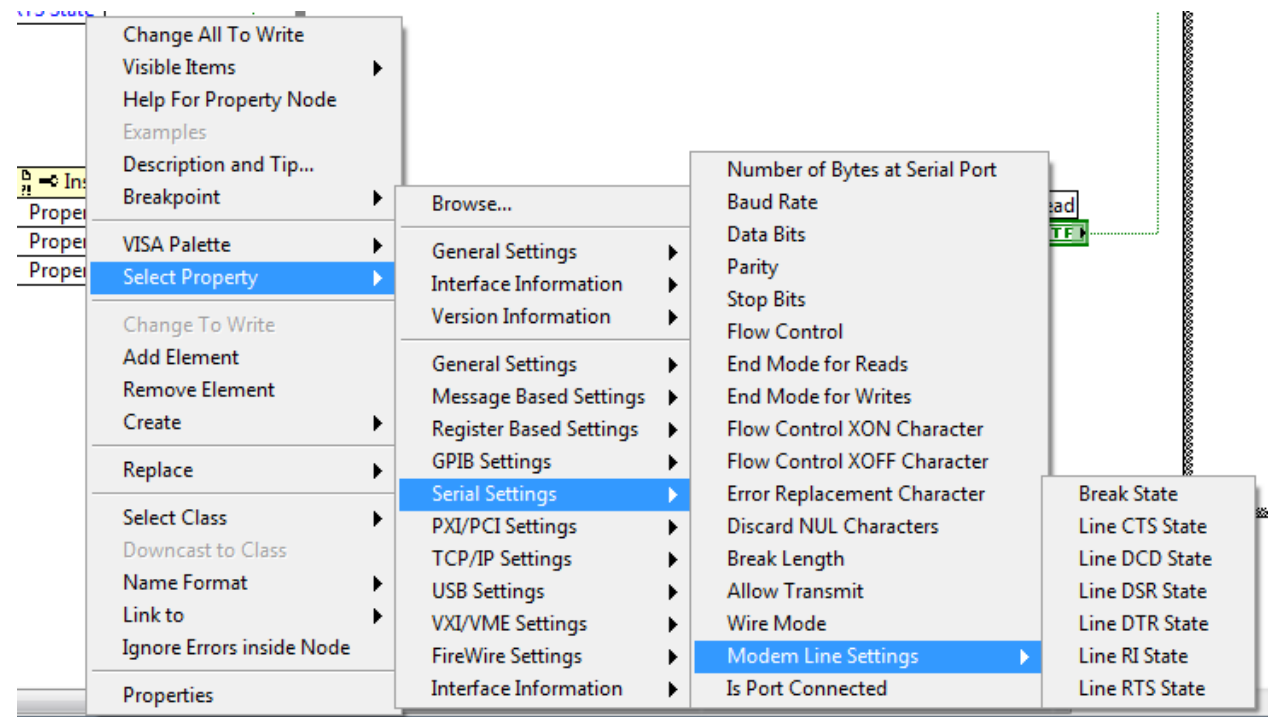

Στη συνέχεια δίνονται σε μεγέθυνση ορισμένα από τα σημεία του δομικού διαγράμματος για να είναι πιο εύκολος ο σχεδιασμός του.

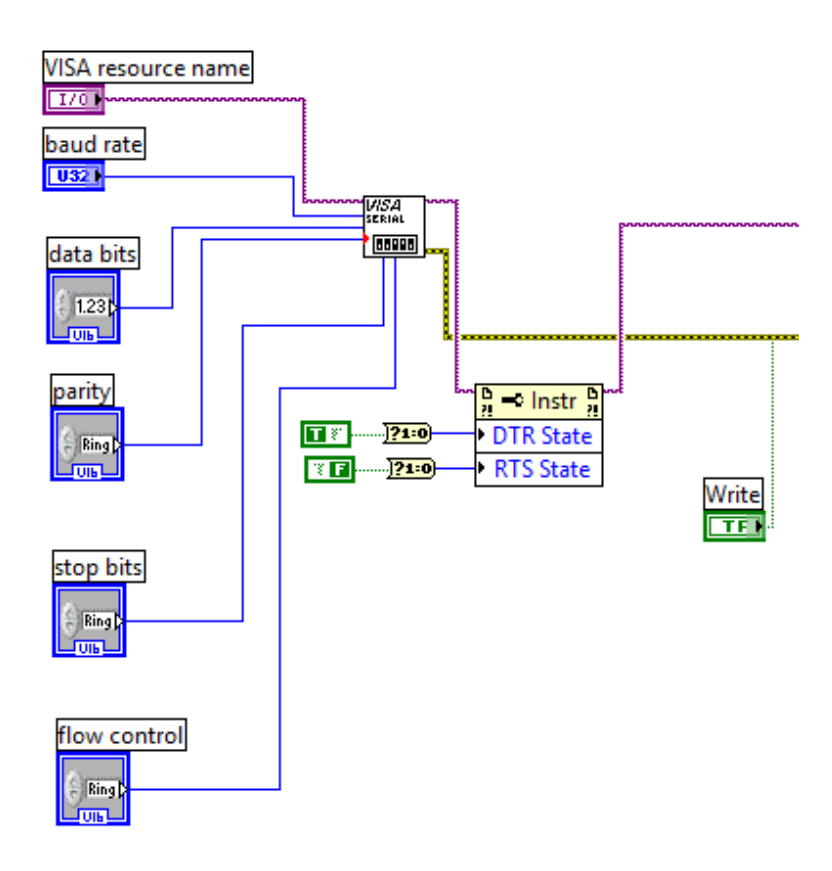

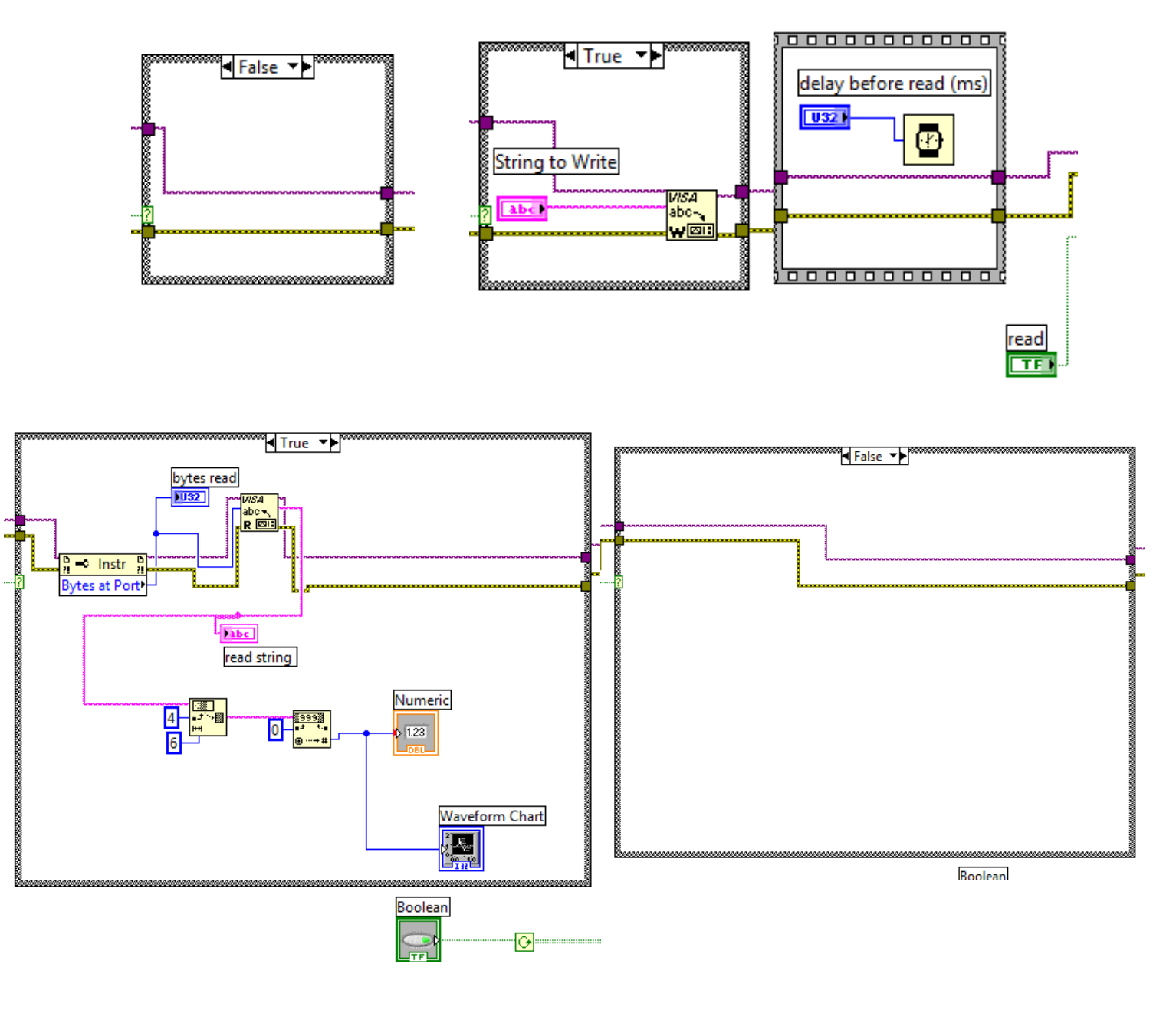

ΚΑΛΗ ΕΠΙΤΥΧΙΑ